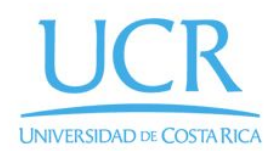

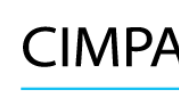

CIMPA Centro de Investigación en Matemática Pura y Aplicada

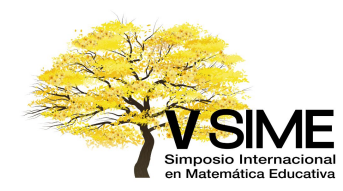

## Proceso para realizar pago en tarjeta mediante UCR en línea

1. Ingrese a la página <https://www.ucrenlinea.com/> esto lo enviará a una página similar a la siguiente:

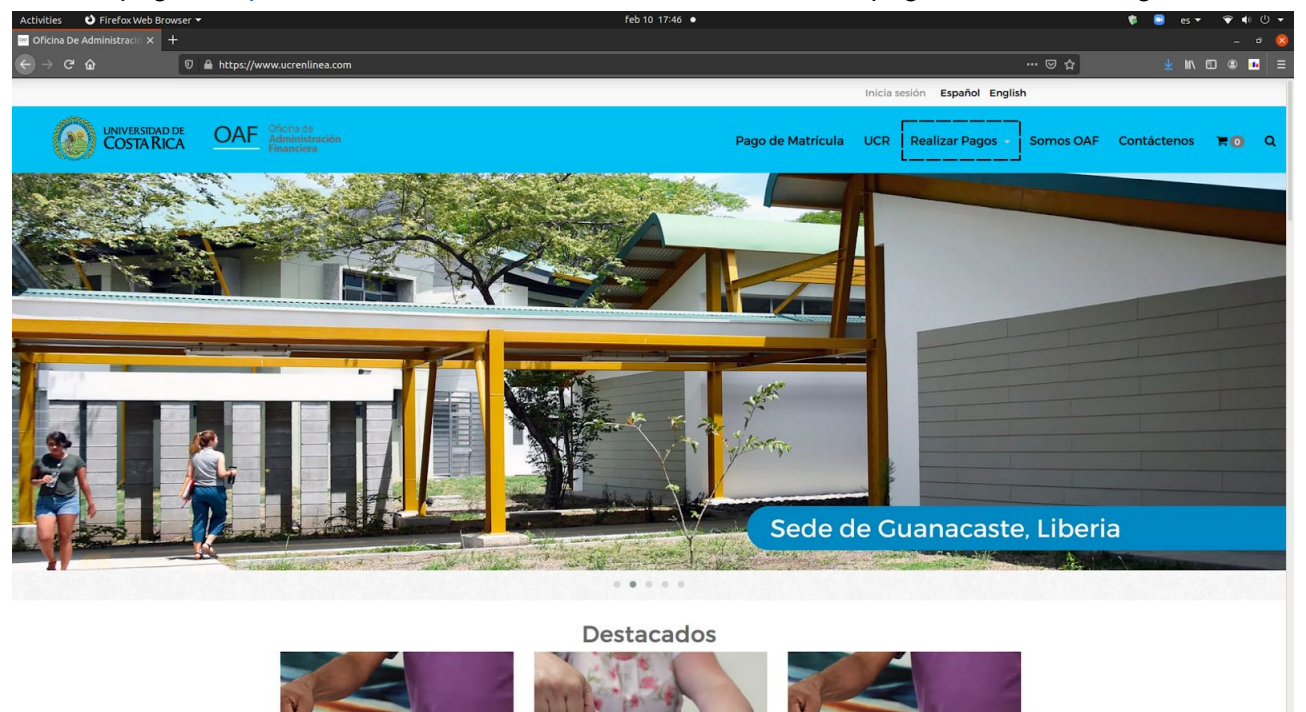

2. Sostenga su mouse en el botón "**Realizar Pagos**" marcado en la imagen de arriba con un cuadro punteado. Esto le desplegará el siguiente menú:

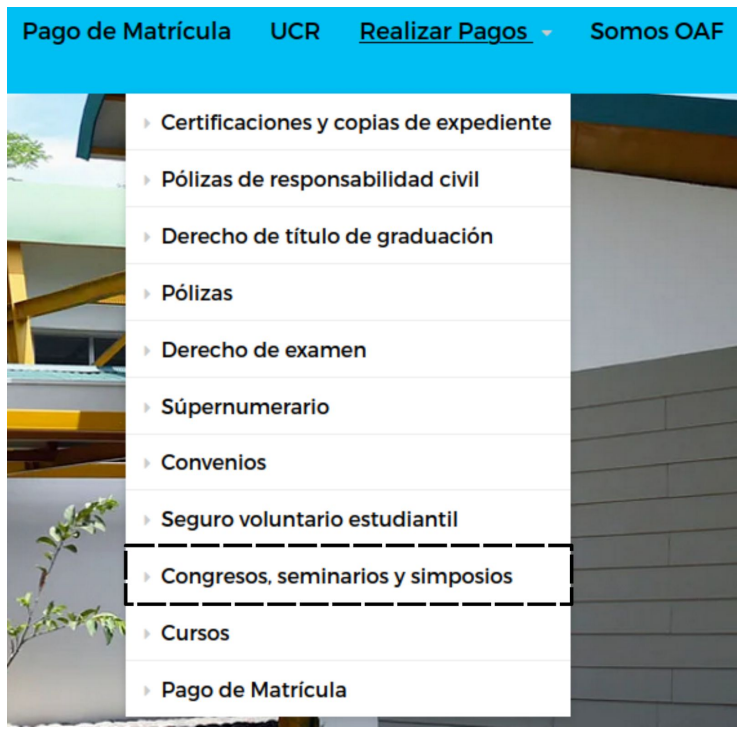

3. Haga click en el botón "**Congresos, seminarios y simposios**" marcado con un rectángulo punteado en la imagen de arriba. Esto lo enviará a una ventana similar a la siguiente:

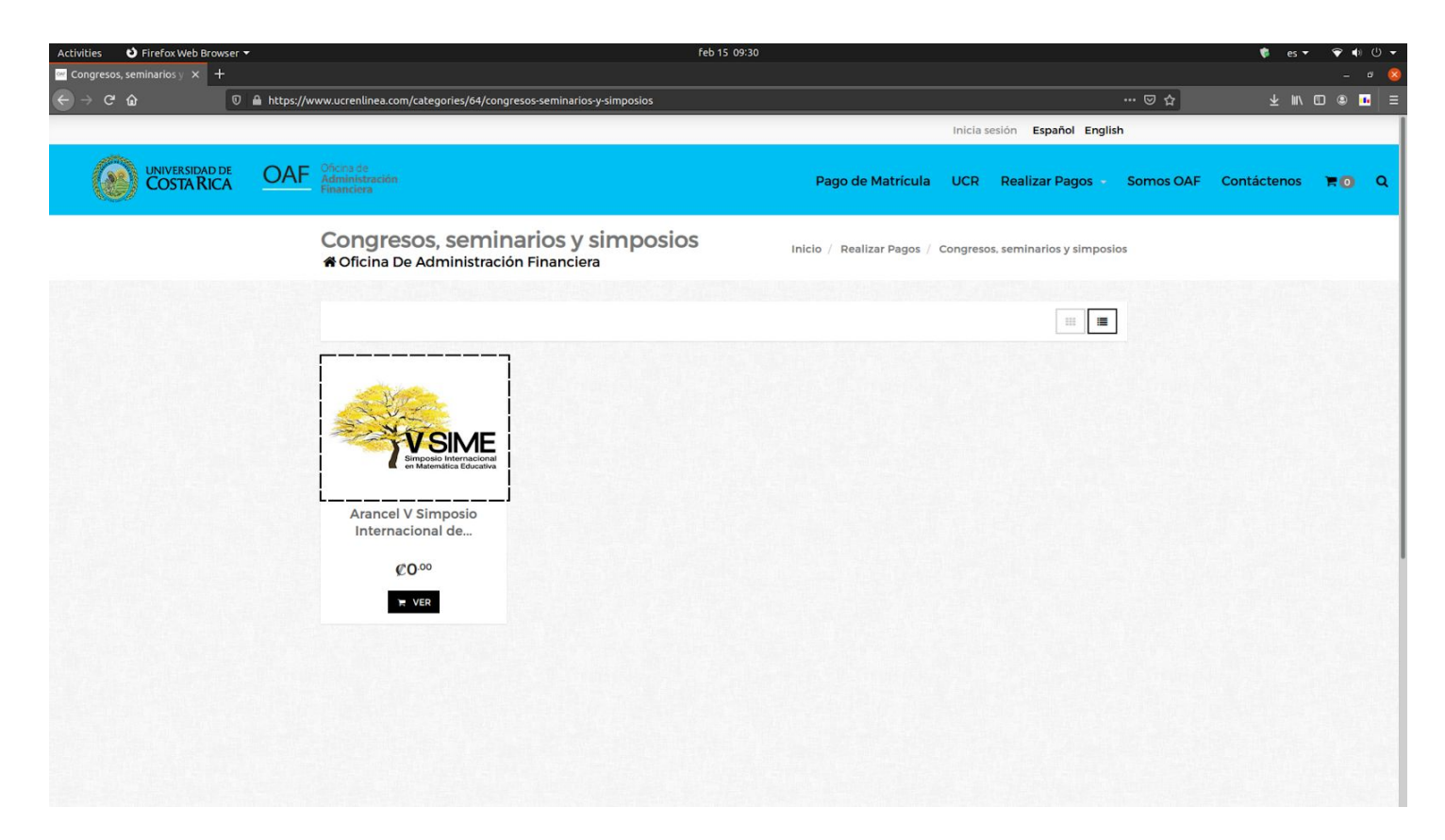

4. Haga click en la imagen correspondiente al SIME, denotada arriba con un cuadrado punteado. Podrá ver el precio final más adelante dependiendo del tipo de participante que sea. Esto le abrirá una ventana donde tendrá que llenar esta información:

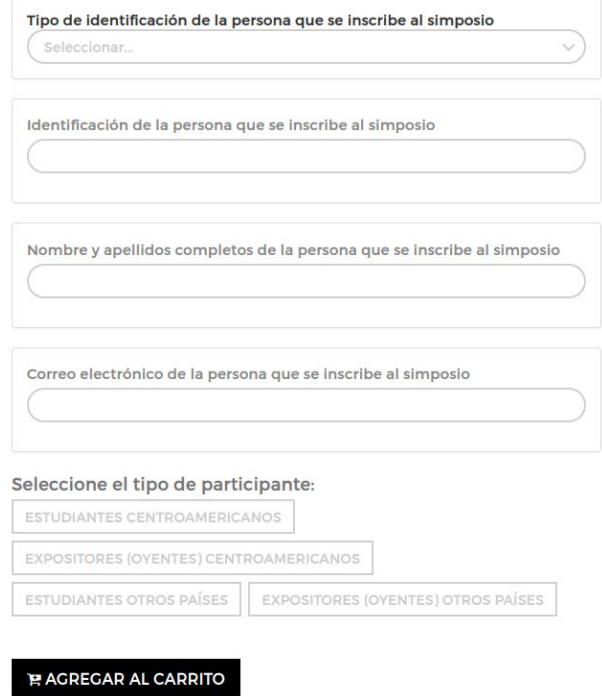

5. Rellene la información con sus datos correspondientes y haga click en "**AGREGAR AL CARRITO**". Esto le abrirá la siguiente ventana emergente:

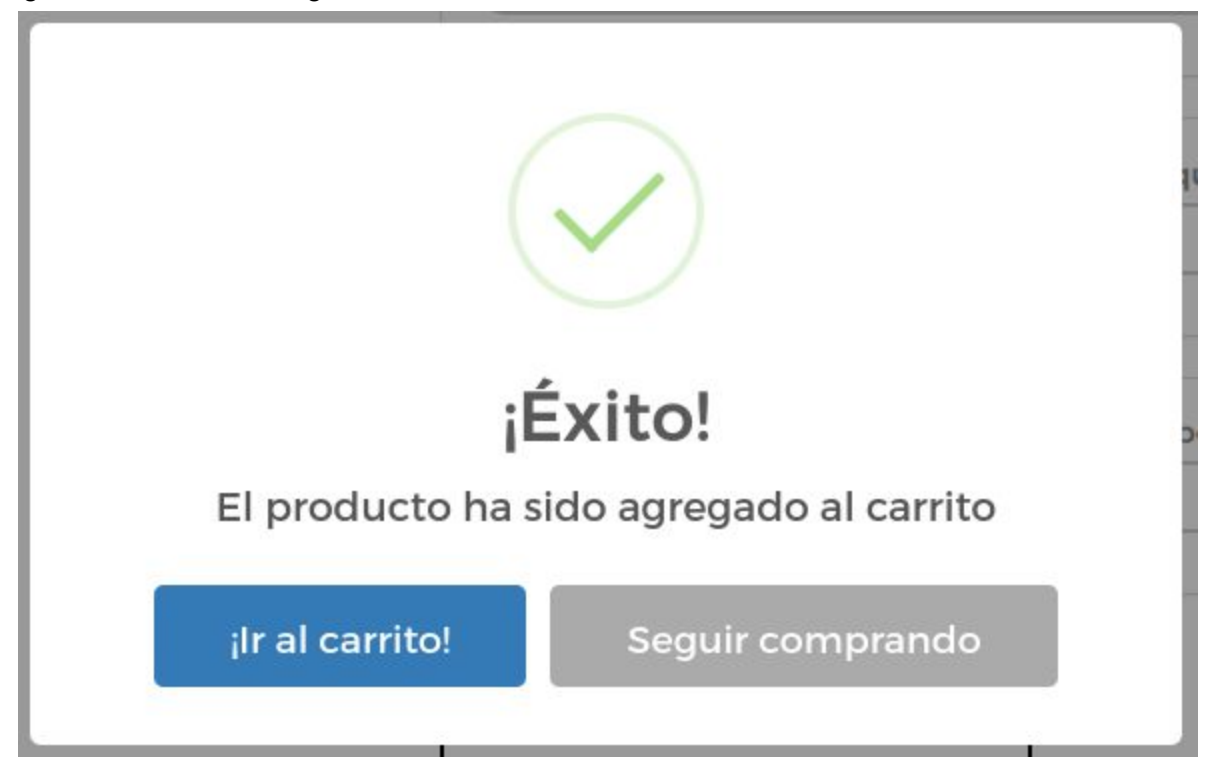

6. Haga click en el botón "¡**Ir al carrito!**". Esto le abrirá una página similar a la siguiente:

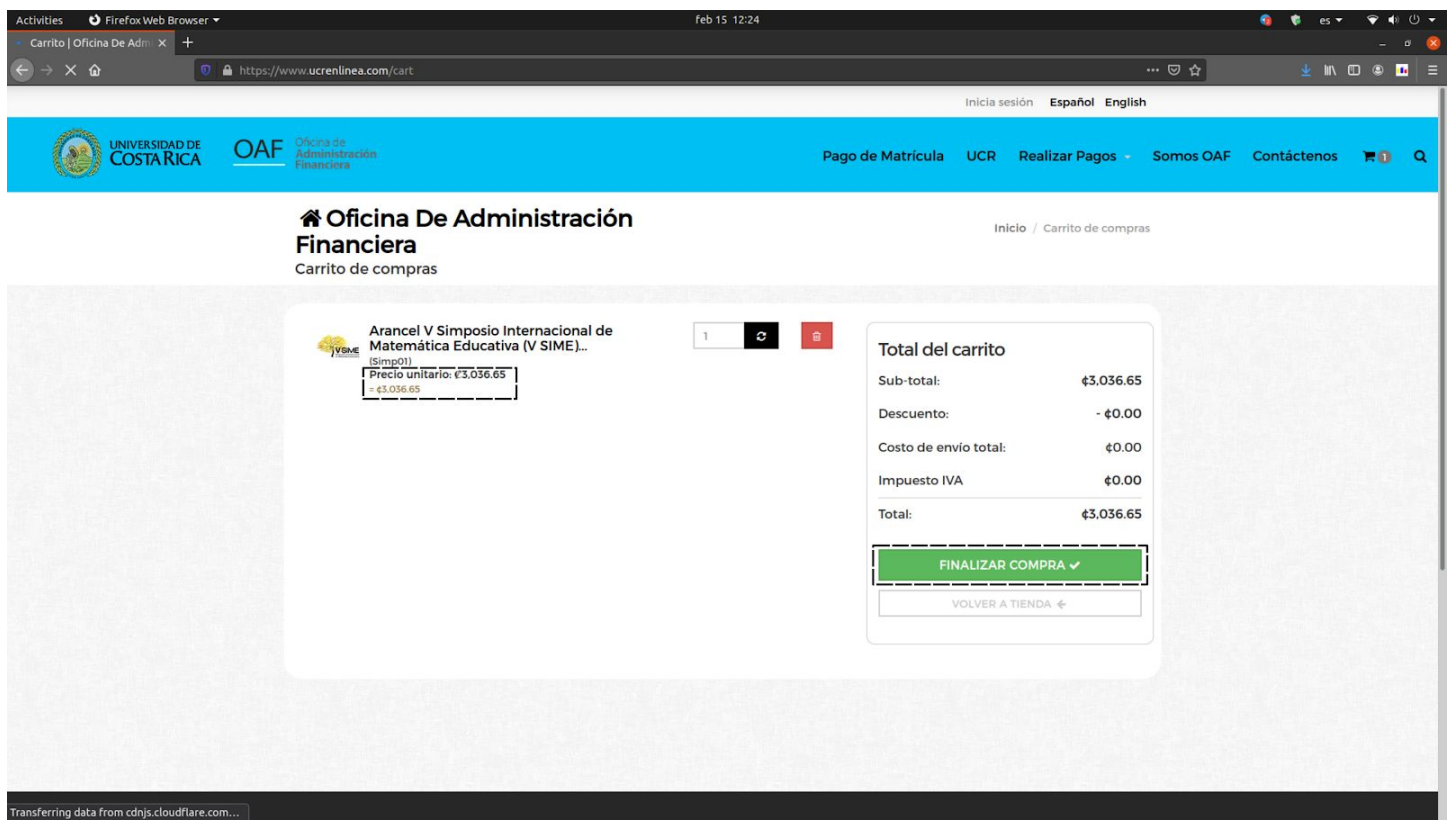

7. En la caja punteada de la izquiera puede ver el precio de su compra dependiendo del tipo de participante al que pertenezca. Haga click en el botón "**FINALIZAR COMPRA**" marcado con lineas punteadas en la imagen. Esto le abrirá una ventana similar a la siguiente:

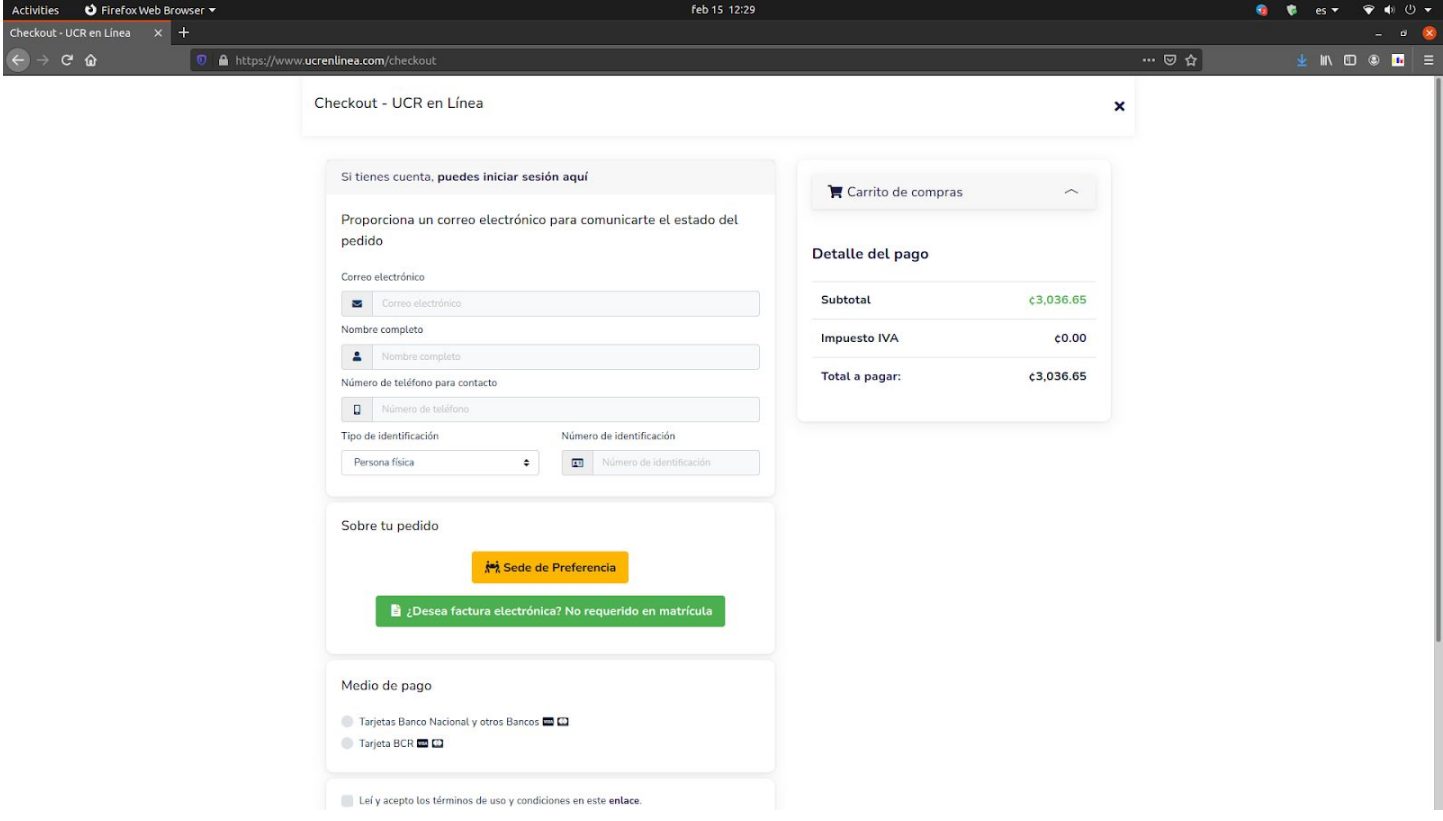

8. En el primer recuadro rellene con sus datos personales:

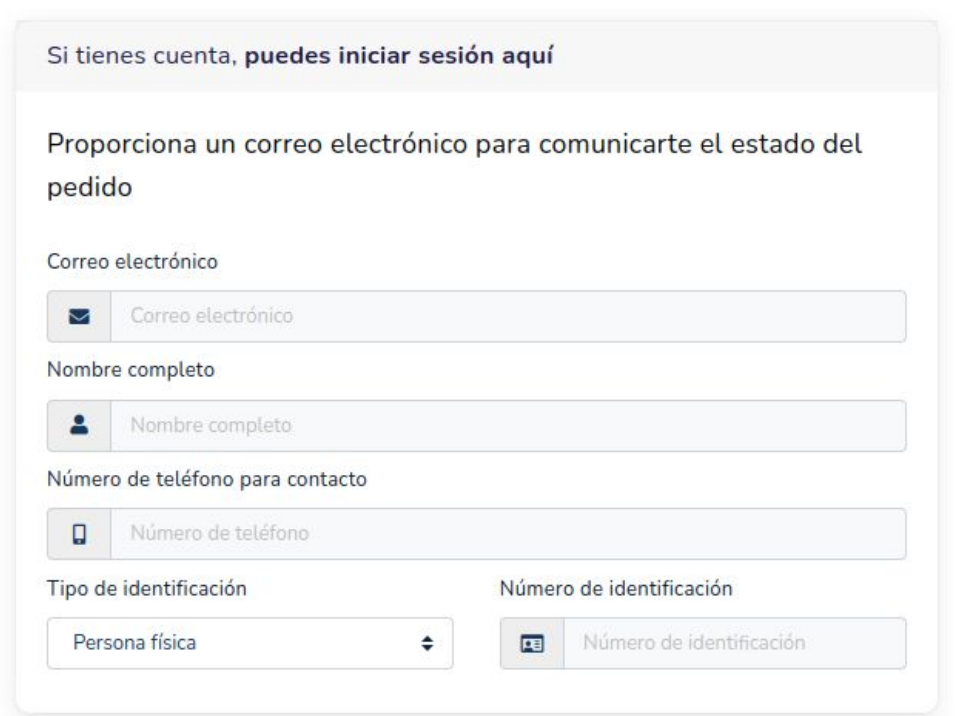

9. En el siguiente cuadro haga click en el botón amarillo "**Sede de Preferencia**"

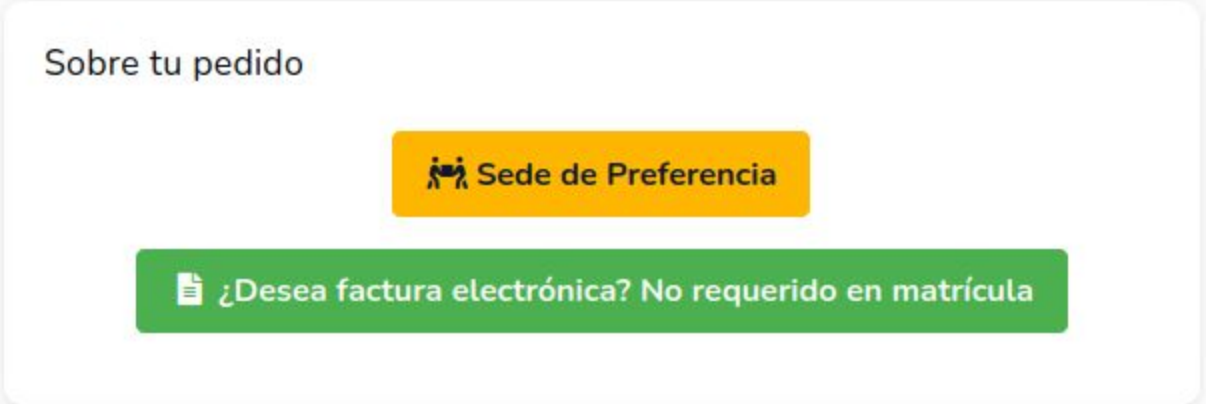

10. Esto le abrirá la siguiente ventana. Haga click en el botón escoger sede bajo la Sede Rodrigo Facio, marcado en la imagen con un cuadro punteado.

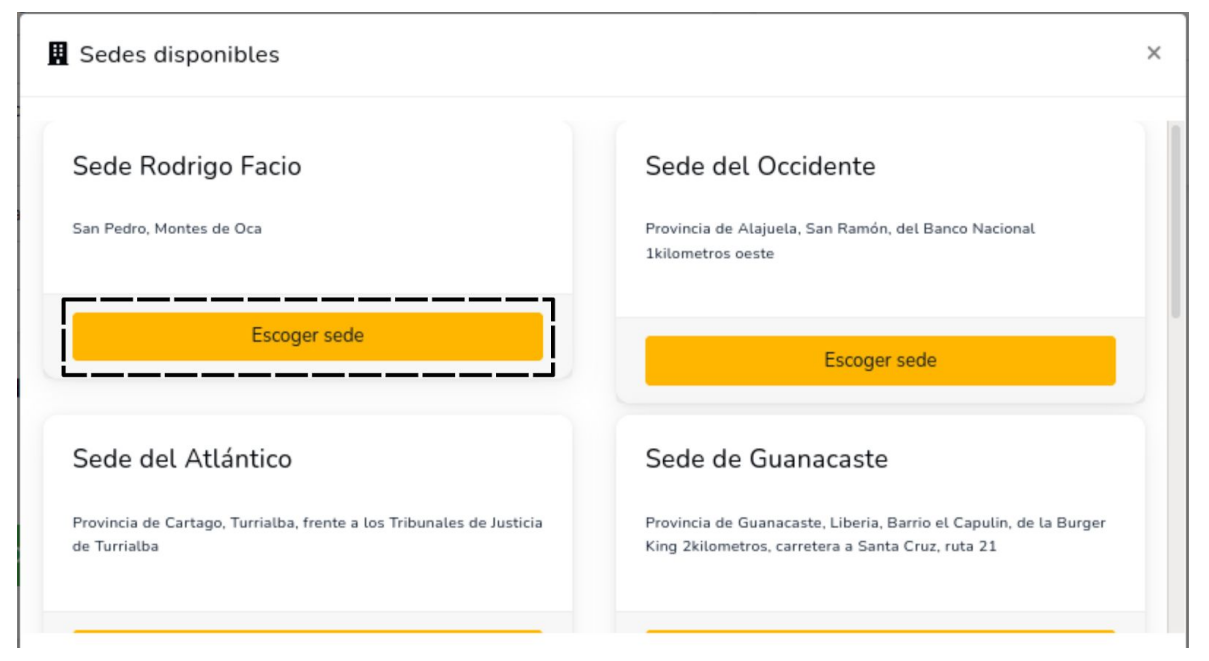

11. Hecho esto haga clic en el botón verde mostrado abajo**(Este paso es estrictamente necesario)**:

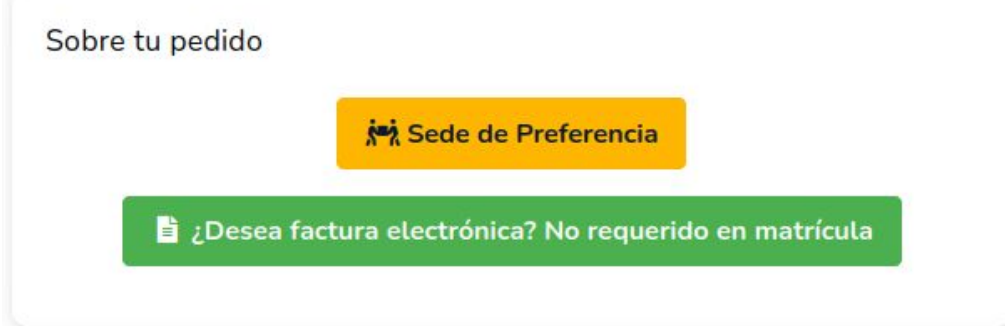

## 12. Esto le abrirá la siguiente ventana:

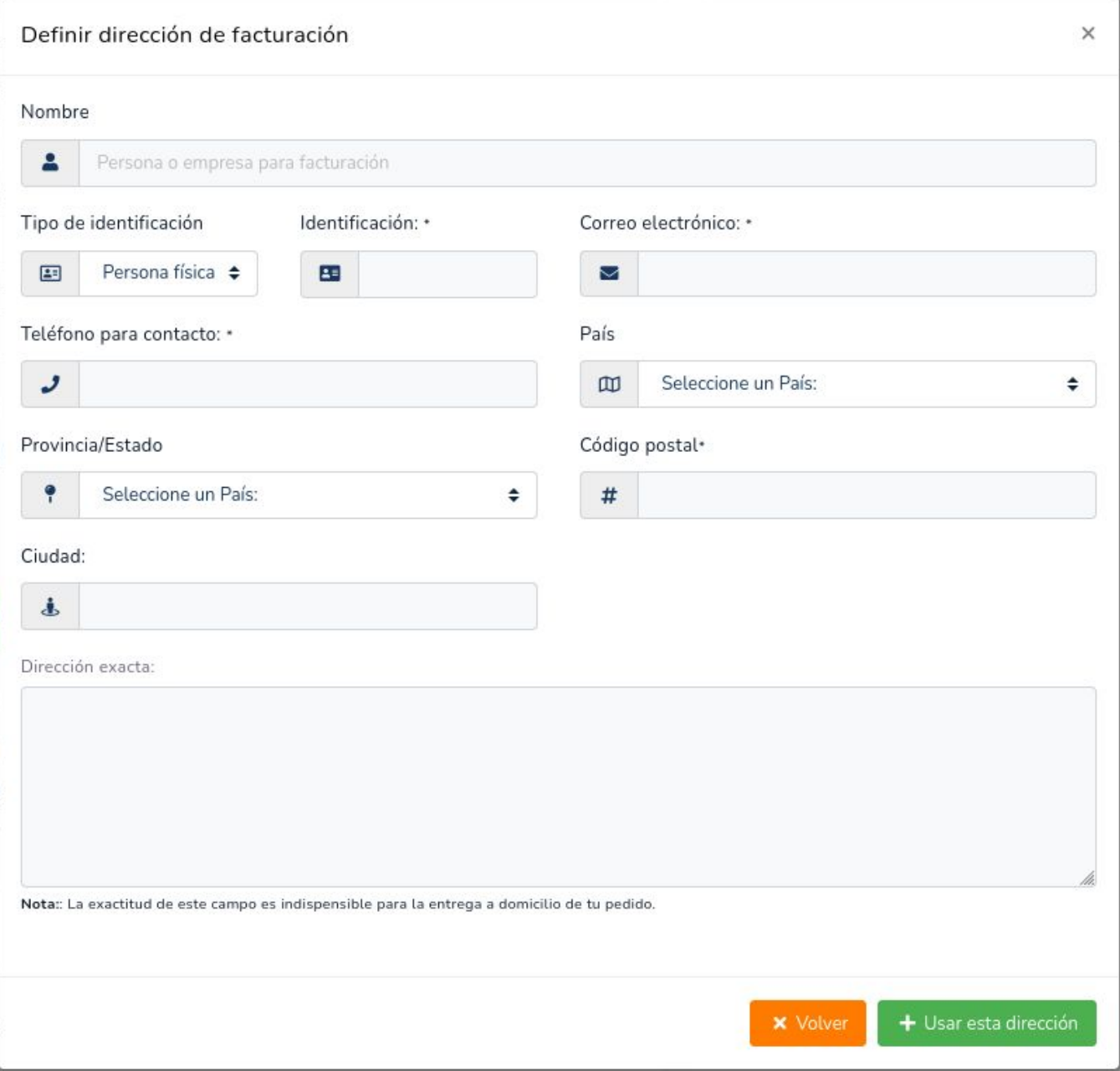

En ella rellene con los datos de su dirección de facturación y haga clic en el botón "**Usar esta dirección**" en verde en la imagen anterior.

13. En seleccione la tarjeta de su banco de preferencia y haga click en "**Leí y acepté los términos de uso y condiciones**". Ambos marcados con líneas punteadas en la imagen.

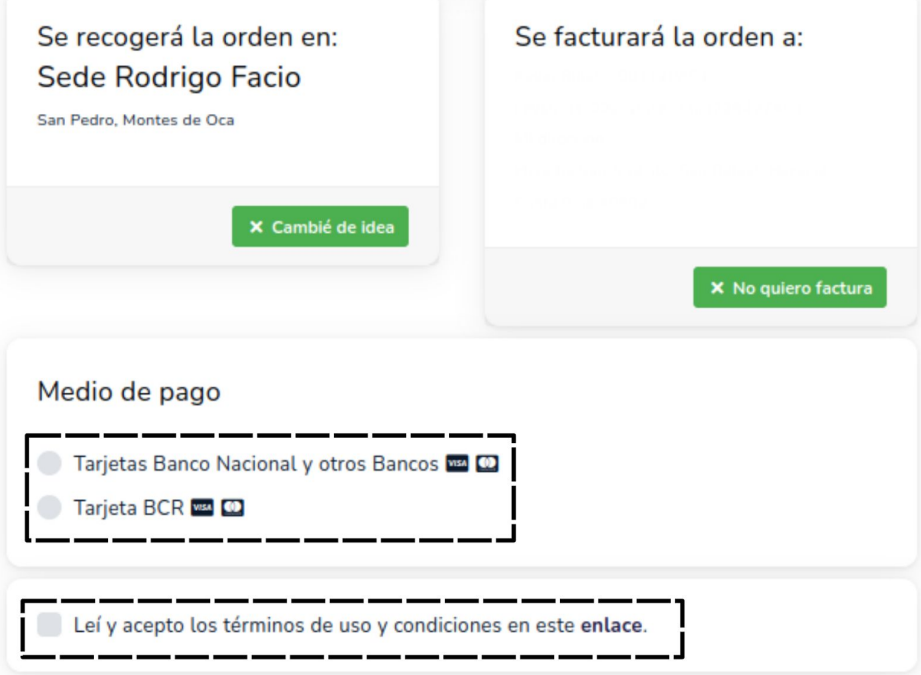

14. Finalmente haga clic en el botón "**Finalizar orden y paga**r" en verde en la imagen.

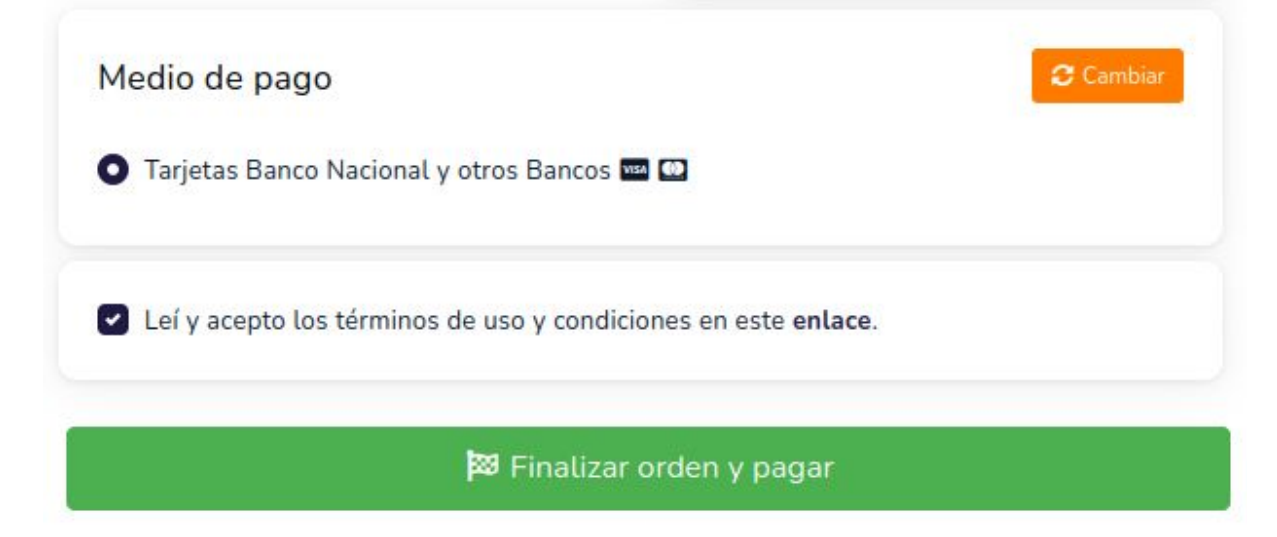

## 15. Esto le abrirá una ventana similar a la siguiente

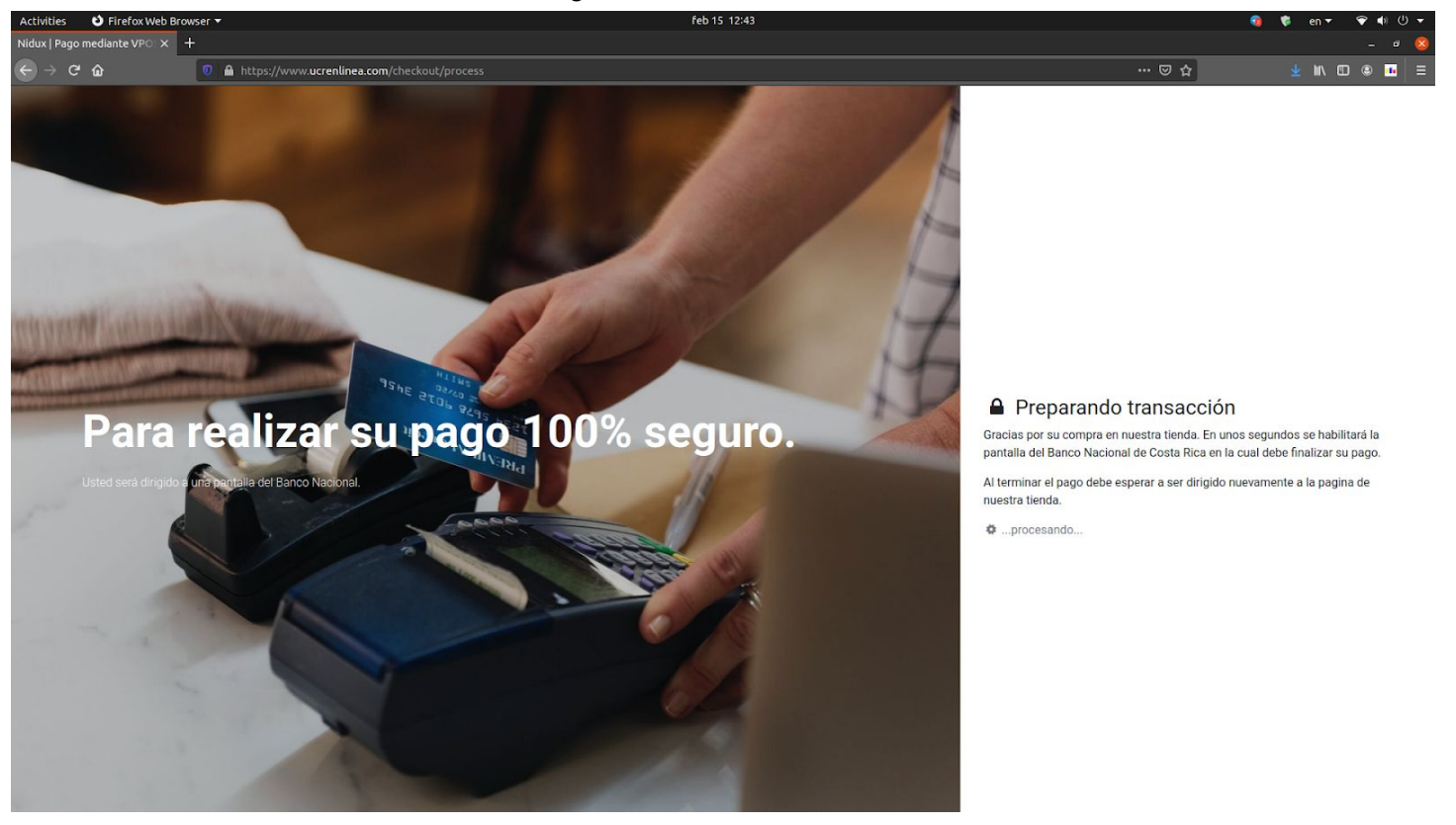

16. Finalmente se le abrirá la siguiente ventana dependiendo de si eligió el BN u otros o el BCR en el paso 14. (Derecha BN u otros, Izquierda BCR)

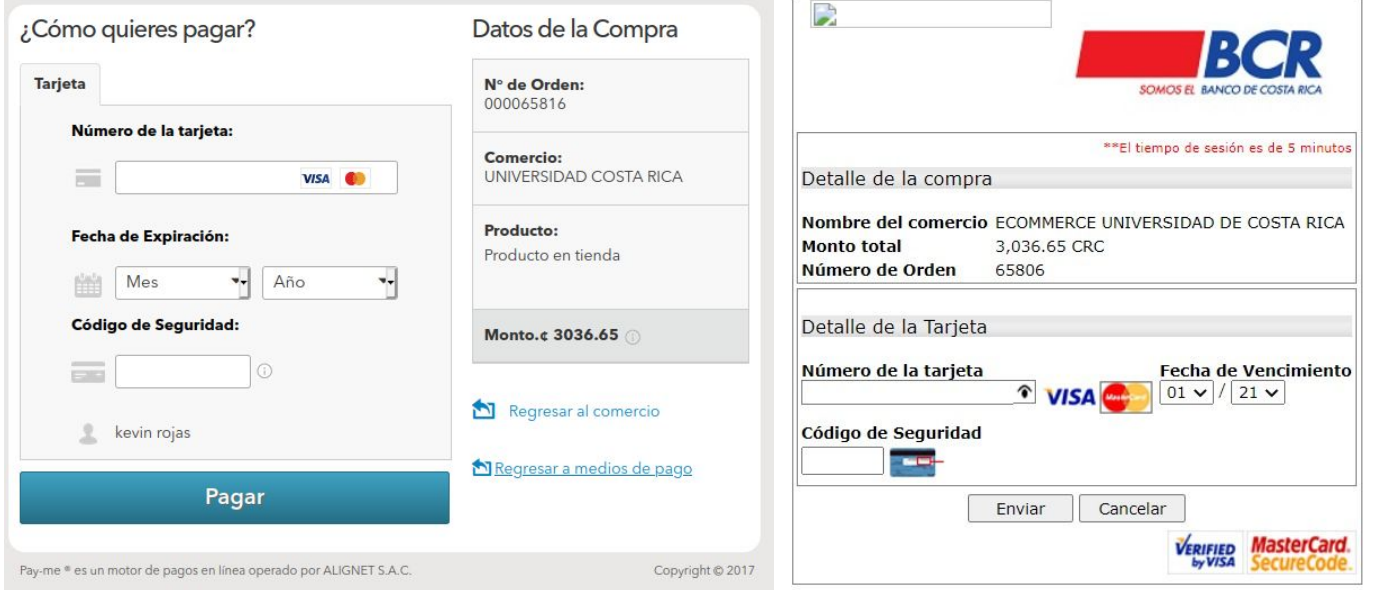

17. Rellene con los datos de su tarjeta y haga click en "**Pagar**" o "**Enviar**" respectivamente y habrá hecho su pago.